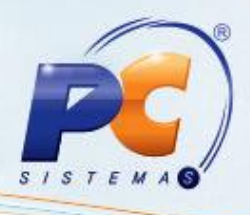

#### **Últimas alterações**

**Abaixo, descrição da criação e das últimas alterações efetuadas no documento especificando, a data, a versão e o comentário da alteração realizada**.

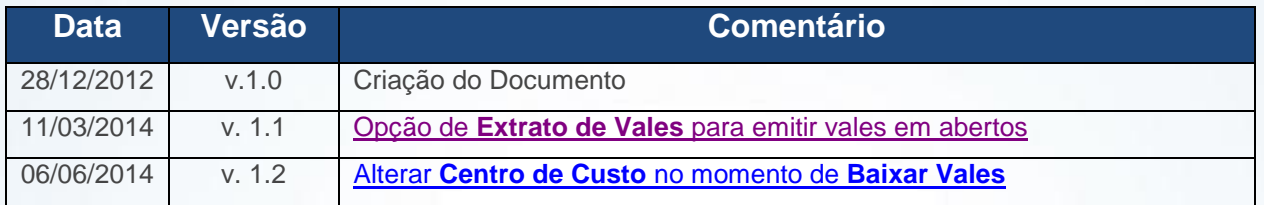

# **Apresentação**

As rotinas **609 - Lançar Vales**, **613 - Transferir Vales entre Funcionários**, **614 - Baixar Vales** e **622 - Estornar Vale** foram unificadas para que os processos de inclusão, baixa e transferência de vales sejam realizados de maneira mais prática. Para isso, a rotina **614** foi renomeada para **614 - Controle de Vales** que realizará os processos, garantindo melhor desempenho, otimização das funcionalidades e interface mais dinâmica e interativa.

Este tutorial contem informações que orientam na realização da **Inclusão**, **Baixa** e **Transferência** de vales.

### **1. Procedimentos iniciais**

Para realizar os processos de **Inclusão, Baixa** e **Transferência de vales**, primeiramente é necessário realizar os seguintes procedimentos a partir da versão 23.00.00:

1.1 Acesse a rotina **560 - Atualizar Banco de Dados** e atualize a opção **Criação/Exclusão Permissão de Acesso (rotina 530)**.

© Todos os direitos reservados. – PC Sistemas – v. 1.2 - Data: 11/03/2014 Página **1** de **12**

# **TUTORIAL CONTROLE DE VALES**

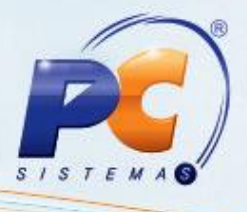

- 1.2 Acesse a rotina **530 - Permitir Acesso a Rotina** e marque as permissões desejadas para a rotina **614 - Controle de Vales**.
	- $\checkmark$  1 Permitir Inclusão de Vale
	- $\sqrt{2}$  Permitir Baixa de Vales
	- $\checkmark$  3 Permitir Estorno de Vales
	- 4 Permitir Transferência de Vales
	- 5 Permitir utilização da opção "Outras Opções"
	- $6$  Permitir Data de Vencimento Progressiva
	- $\checkmark$  7 Permitir data de vencimento Retroativa
	- $\checkmark$  8 Permitir Criar/Editar layout de relatório
	- $\checkmark$  9 Permitir alterar Centro de Custo
- <span id="page-1-0"></span>1.3 Baixe a rotina **614 - Controle de Vales**;

**Observação**: os procedimentos acima devem ser realizados apenas na primeira utilização da rotina **614 - Controle de Vales**.

#### **2. Incluir Vales**

Para inclusão de vales siga os procedimentos abaixo:

2.1 Acesse a rotina **614 - Controle de Vales** e clique no botão **Incluir Vales** (Opção de geração de vales de debito e crédito);

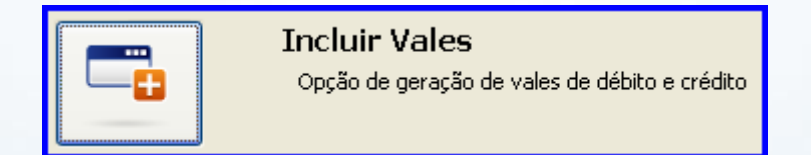

© Todos os direitos reservados. – PC Sistemas – v. 1.2 - Data: 11/03/2014 Página **2** de **12**

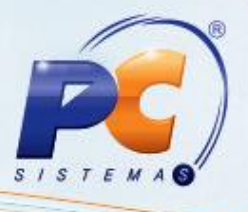

- 2.2 Na caixa **Dados do Vale** informe a **Natureza** do vale, sendo **Débito** (adiantamento solicitado à empresa) ou **Crédito** (adiantamento concedido pela empresa, ex: premiação).
- 2.3 Informe a **Filial**, **Dt. Lançamento**, **Dt. Vencimento**, **Núm. Documento**, **Dt. Documento**, **Valor**, **Parcelas** (se deseja que aquele lançamento seja replicado em outras parcelas), **Periodicidade**.
- 2.4 Na caixa **Dados Parceiro** selecione o **Tipo** de parceiro e informe o **Código do parceiro** selecionado;
- 2.5 Na caixa **Dados de histórico** informe no primeiro filtro um histórico previamente cadastrado na rotina **536 - Cadastrar histórico padrão**, na segunda e terceira linha informe um **Histórico complementar**.
- 2.6 Na caixa **Dados para inclusão** informe no filtro **Cód. Caixa/Banco** qual o banco será movimentado.
- 2.7 Na caixa **Movimentação de numerário em dinheiro** informe **Sim** ou **Não**, ao informar a opção **Não**, será necessário informar uma conta gerencial que esteja sendo movimentada **Cód. Conta**, caso esta conta possua centro de custo o botão **Centro de Custos** será habilitado, possibilitando assim informa-lo e replica-lo para as demais parcelas.
- 2.8 Clique no botão **Confirmar** e em seguida em **OK** na mensagem de confirmação.

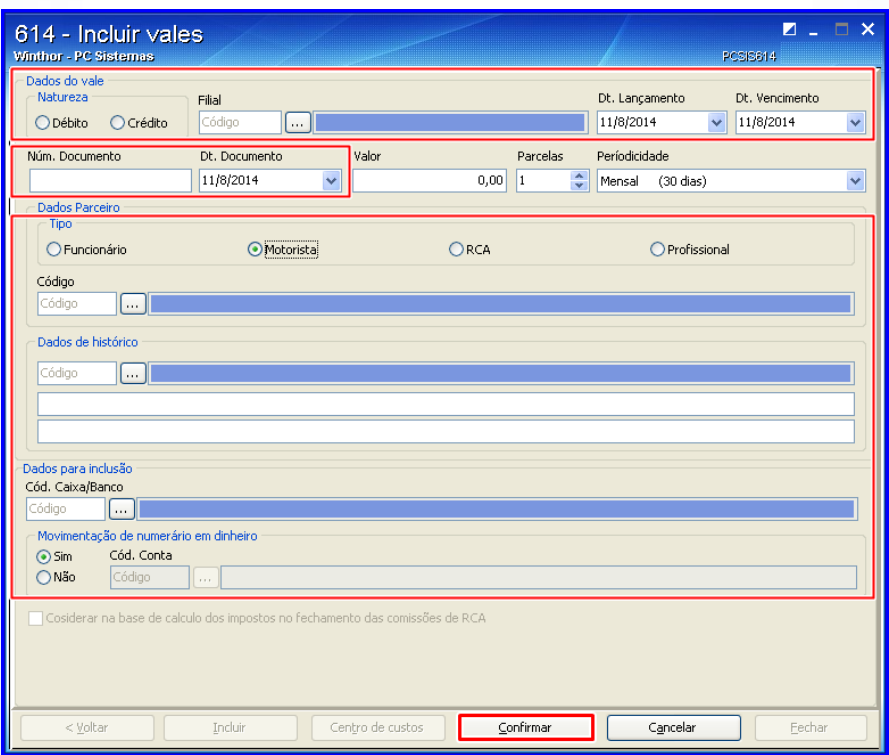

© Todos os direitos reservados. – PC Sistemas – v. 1.2 - Data: 11/03/2014 Página **3** de **12**

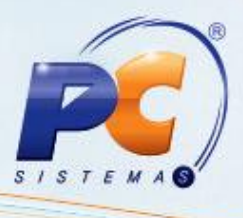

- 2.9 **Deseja imprimir os vales?** Clique em **Sim**, será apresentada a tela **Tipo do Documento** selecione:
	- Adiantamento;

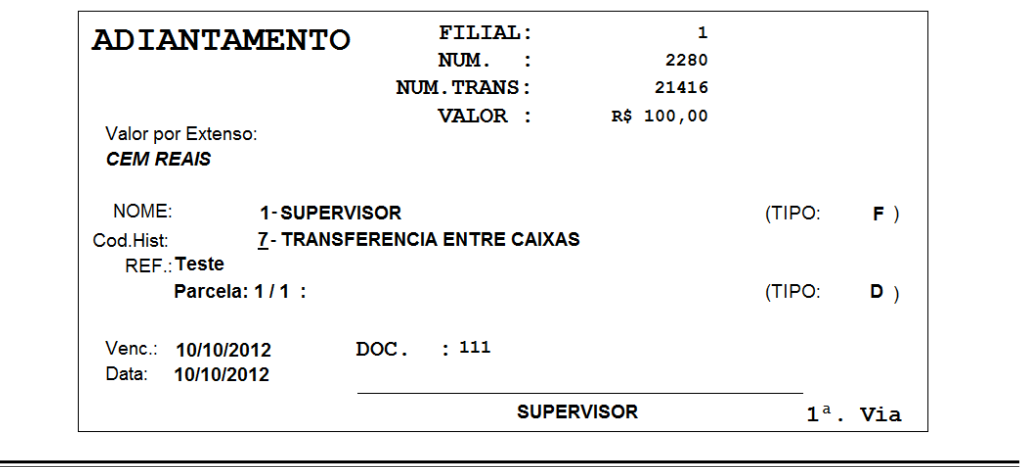

Desconto;  $\bullet$ 

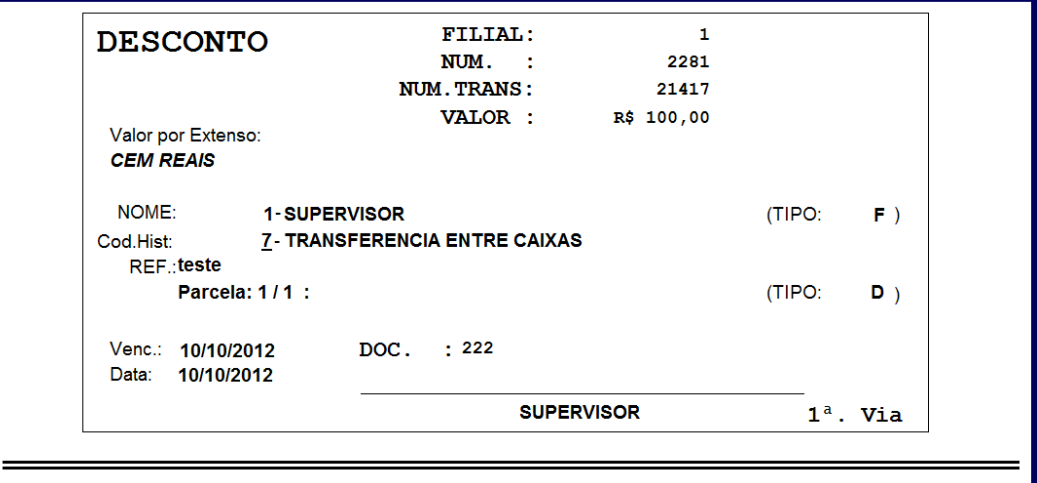

**Observaçâo**: Caso deseja incluir outro vale clique no botão **Incluir**, aparecerá uma mensagem perguntando se deseja manter os dados do vale anterior.

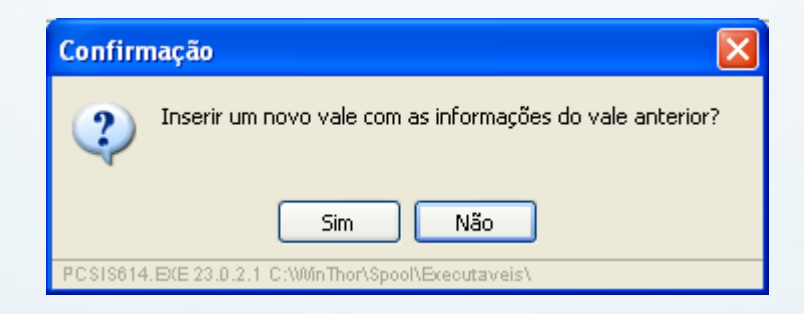

© Todos os direitos reservados. – PC Sistemas – v. 1.2 - Data: 11/03/2014 Página **4** de **12**

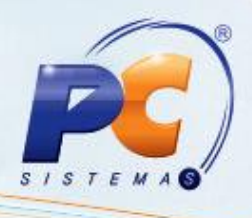

#### **3. Editar Vales**

Para editar vales siga os procedimentos abaixo:

3.1 Acesse a rotina **614 - Controle de Vales** e clique no botão **Editar Vales**;

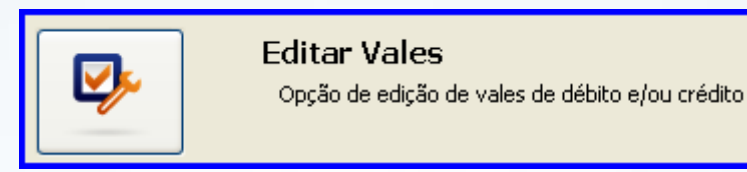

- 3.2 Informe a **Filial**;
- 3.3 Selecione na caixa **Pesquisar por período** entre as opções **Lançamento** ou **Vencimento** e informe o **Período** desejado;
- 3.4 Informe demais campos conforme necessário;
- 3.5 Clique no botão **Pesquisar**;

Observação: serão exibidos os vales de débito e crédito para possível edição.

- 3.6 Selecione o vale que deseja editar;
- 3.7 Altere o **Histórico**, **Dt. Vencimento** e **Considerar na BC de Impostos** conforme necessidade;
- 3.8 Clique no botão **Confirmar**.

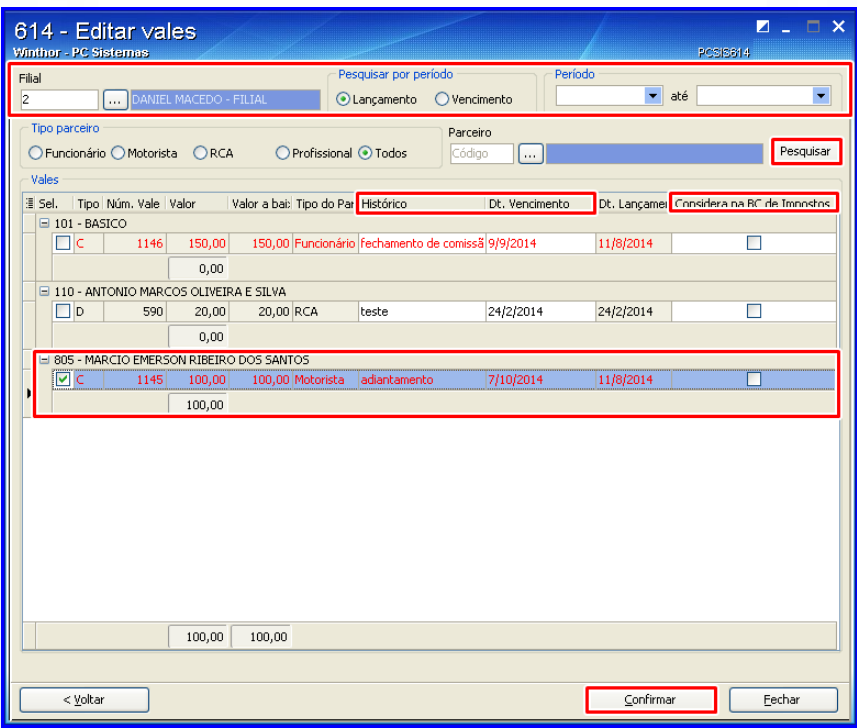

© Todos os direitos reservados. – PC Sistemas – v. 1.2 - Data: 11/03/2014 Página **5** de **12**

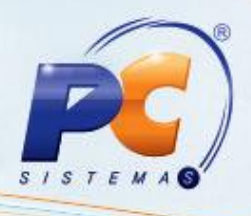

#### **4. Baixar Vales**

Para a baixa de vales siga os procedimentos abaixo:

4.1 Acesse a rotina **614 - Controle de Vales** e clique no botão **Baixar Vales** (Opção de baixa de vales de debito e/ou crédito);

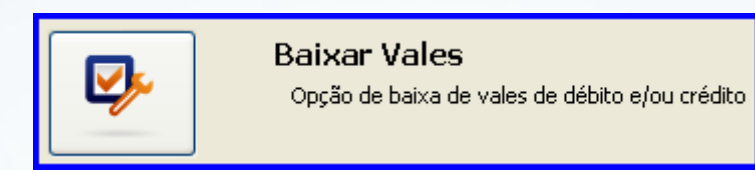

- 4.2 Informe a **Filial**, selecione na caixa **Pesquisar por período** entre as opções **Lançamento**  ou **Vencimento** e informe o **Período** desejado.
- 4.3 Selecione o **Tipo parceiro** e informe o **Parceiro**;
- 4.4 Clique no botão **Pesquisar**;

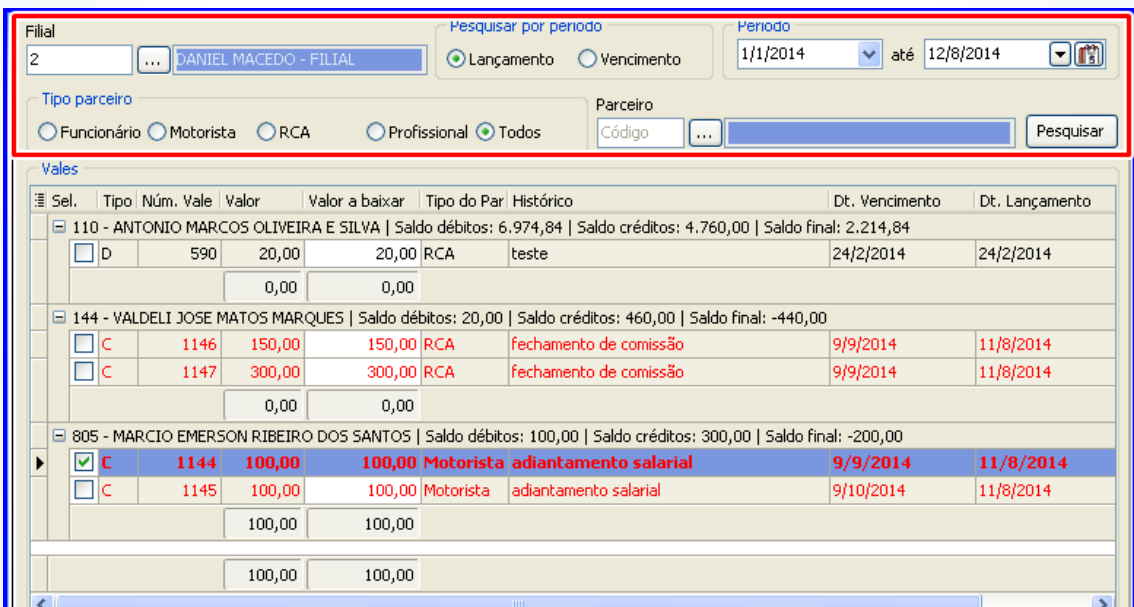

**Observações:**

- Na planilha **Vales** serão visualizados os vales de acordo com os filtros informados, podendo ser **Natureza D** (débito) ou **C** (crédito).
- A coluna **Valor a baixar** pode ser alterada diretamente na planilha **Vales**, podendo assim informar qual o valor deseja ser baixado.
- Na coluna **Sel.** (seleção) marque quais os títulos devem ser baixados, independente do **Tipo**;

© Todos os direitos reservados. – PC Sistemas – v. 1.2 - Data: 11/03/2014 Página **6** de **12**

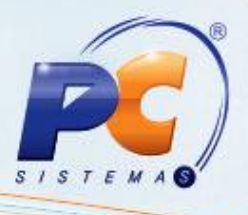

- A planilha **Vales** contém dois totalizadores, um por **Parceiro** nas colunas **Valor** e **Valor a Baixar** e outro totalizador total, que faz a soma de todos os parceiros.
- Se forem selecionados vales a débitos e vales a créditos, a rotina 614 deduzirá os valores e gerará um vale da diferença com o seguinte histórico: Vale gerado a partir do processo de baixa. Recomendamos fazer baixas de vales, a débito e a crédito, separadamente.
- 4.5 Selecione o vale que deseja baixar;
- 4.6 Na caixa **Dados de histórico** informe no primeiro filtro um histórico previamente cadastrado na rotina **536 - Cadastrar histórico padrão**, na segunda e terceira linha informe um **Histórico complementar**.
- 4.7 Na caixa **Movimentação de numerário em dinheiro** informe **Sim** ou **Não**, ao informar a opção **Não** será necessário informar uma conta gerencial que esteja sendo movimentada **Cód. Conta**, caso esta conta possua centro de custo o botão **Centro de Custos** será habilitado, possibilitando assim informá-lo e replicá-lo para as demais parcelas.
- 4.8 Clique no botão **Confirmar**.

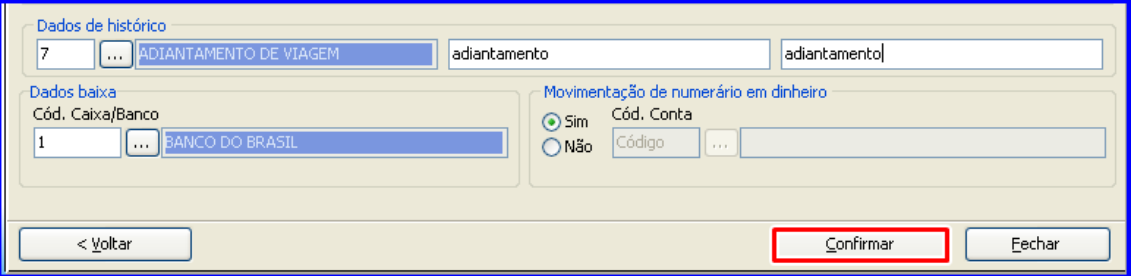

### **5. Transferir Vales**

Para transferência de vales siga os procedimentos abaixo:

5.1 Acesse a rotina **614 - Controle de Vales** e clique no botão **Transferir Vales** (Opção de transferência de vales de débito e/ou crédito);

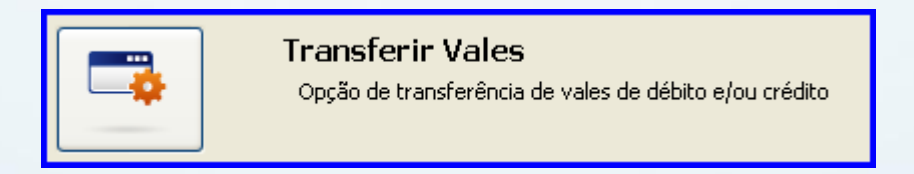

© Todos os direitos reservados. – PC Sistemas – v. 1.2 - Data: 11/03/2014 Página **7** de **12**

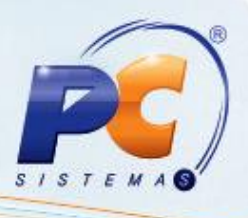

- 5.2 Informe o **Núm. Vale** ou a **Filial** desejada;
- 5.3 Na caixa **Pesquisar por período** escolha entre **Lançamento** ou **Vencimento** e informe na caixa **Período** o período desejado;
- 5.4 Selecione o **Tipo parceiro - Origem** e informe o **Parceiro** de origem do vale;
- 5.5 Clique no botão **Pesquisar**;
- 5.6 Selecione os vales que deseja transferir na planilha **Vales**;

**Observação:** Os vales serão visualizados de acordo com os filtros informados, podendo ser de **Natureza D** (débito) ou **C** (crédito).

5.7 Na coluna **Valor** será apresentando um totalizador por parceiro e abaixo será apresentado um totalizador total.

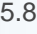

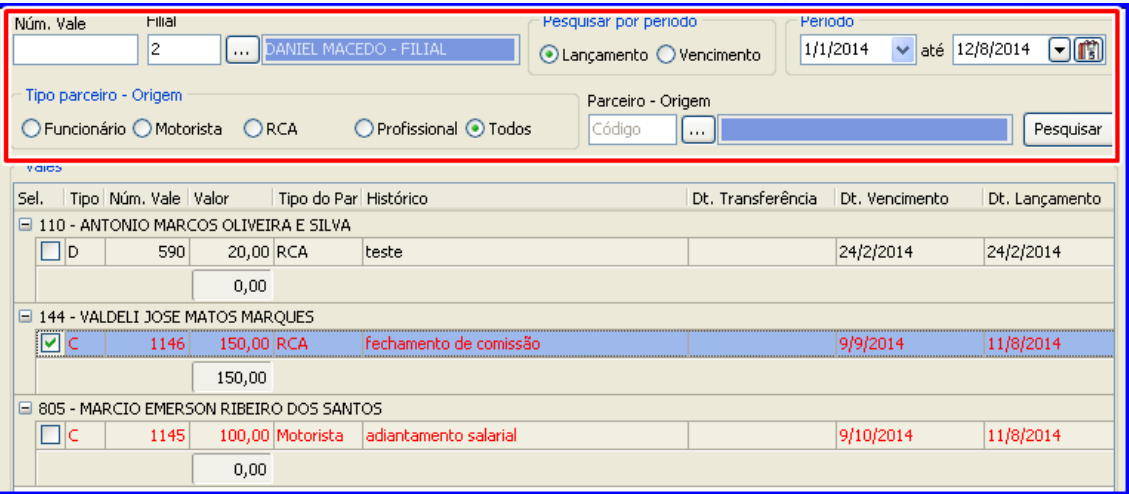

5.9 Selecione uma das opções da caixa **Tipo parceiro – Destino**;

5.10 Informe o **Parceiro – Destino**;

5.11 Clique no botão **Confirmar** para concluir a transferência;

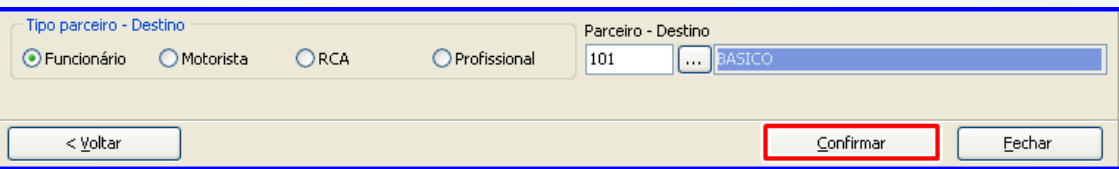

© Todos os direitos reservados. – PC Sistemas – v. 1.2 - Data: 11/03/2014 Página **8** de **12**

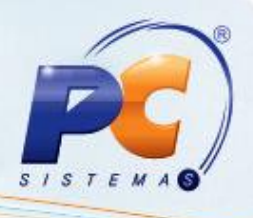

#### **6. Emitir Vales**

Para emitir relatório e extrato de vales siga os procedimentos abaixo:

6.1 Acesse a rotina **614 - Controle de Vales** e clique no botão **Relatório de Vales**, será aberta a tela **Relatório de vales** com as opções de emitir vales e de emitir extrato de vales**;**

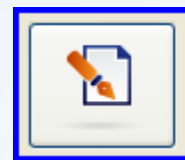

Relatorio de Vales

Opção de emissão de vales de adiantamento/desconto e extrato analítico e sintético

6.2 Clique no botão **Emitir Vales** para emitir vales de adiantamento ou desconto;

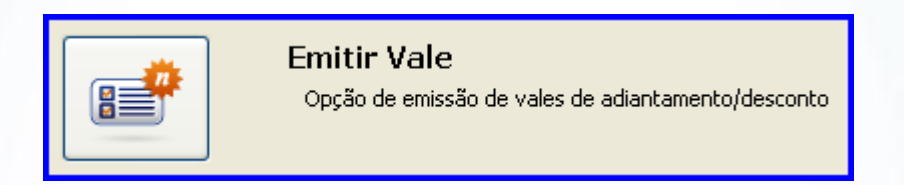

6.3 Preencha os campos conforme necessidade;

6.4 Clique no botão **Imprimir** para visualizar o relatório de vales de adiantamento e/ou desconto;

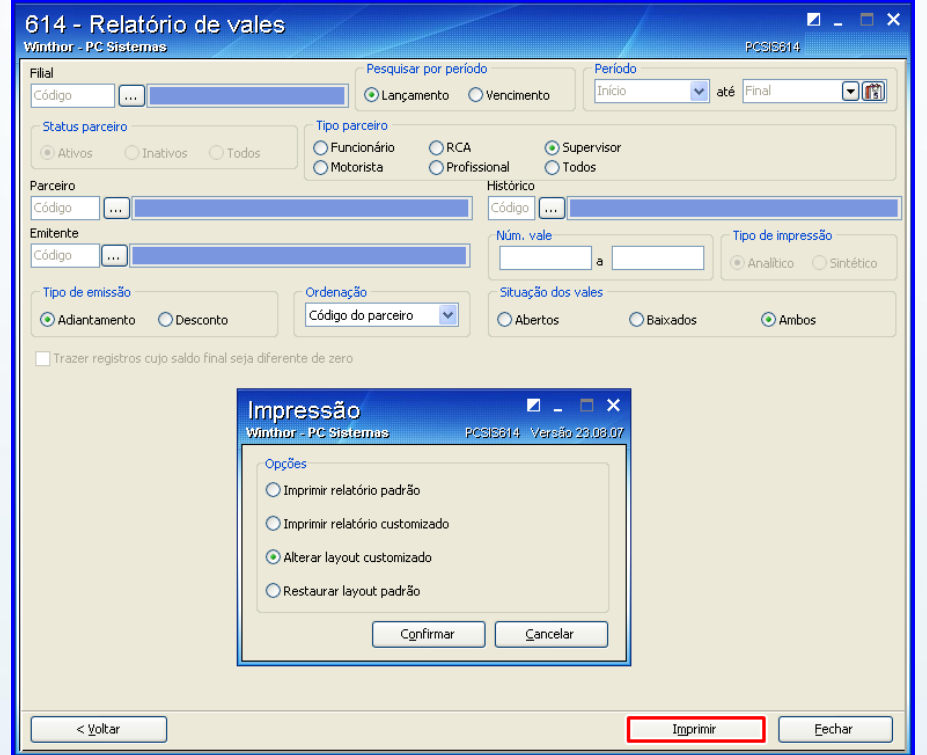

© Todos os direitos reservados. – PC Sistemas – v. 1.2 - Data: 11/03/2014 Página **9** de **12**

**TUTORIAL CONTROLE DE VALES**

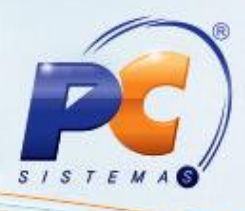

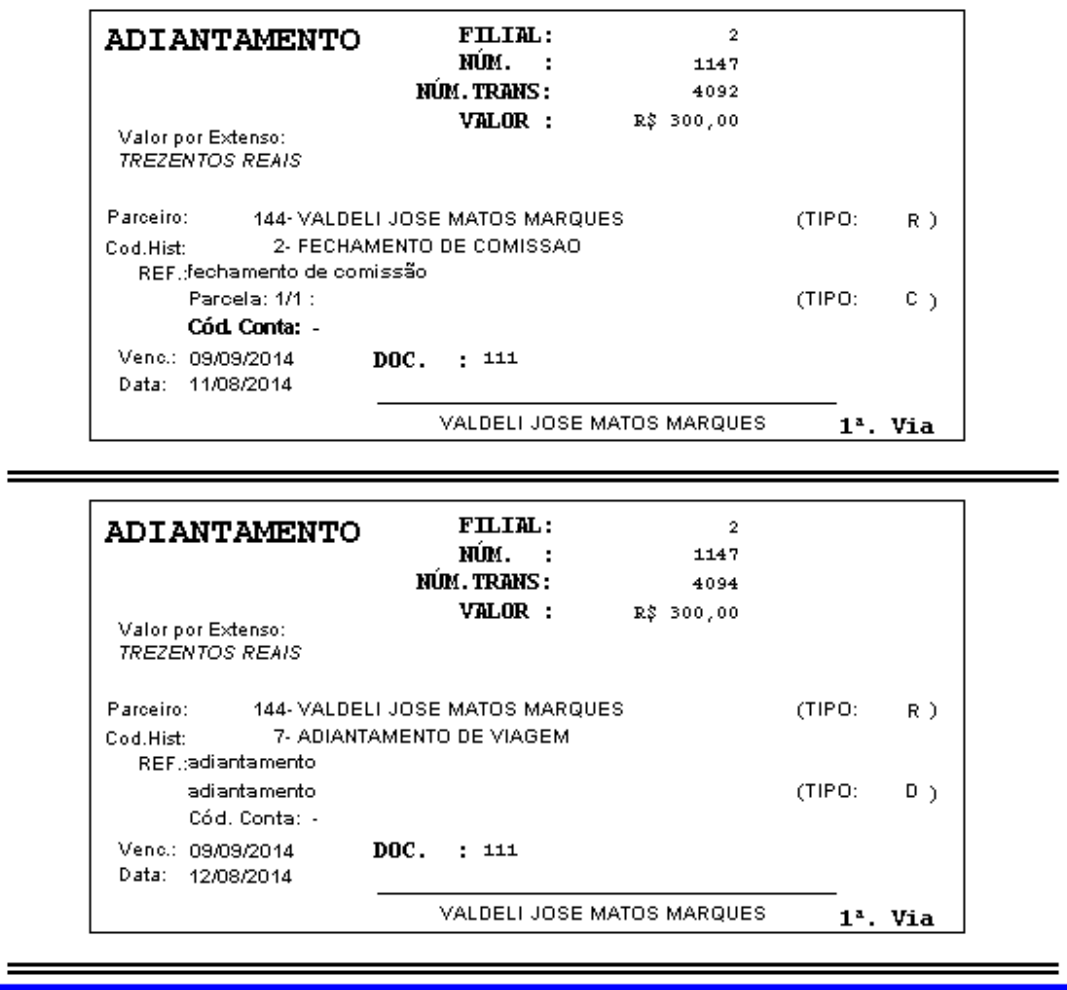

# <span id="page-9-0"></span>**7. Emitir Extrato de Vales**

Para emitir relatório e extrato de vales siga os procedimentos abaixo:

- 7.1 Acesse a rotina **614 - Controle de Vales** e clique no botão **Relatório de Vales**, será aberta
	- a tela **Relatório de vales** com as opções de emitir vales e de emitir extrato de vales**;**

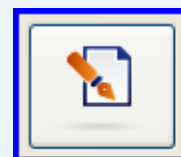

Relatorio de Vales

Opção de emissão de vales de adiantamento/desconto e extrato analítico e sintético

© Todos os direitos reservados. – PC Sistemas – v. 1.2 - Data: 11/03/2014 Página **10** de **12**

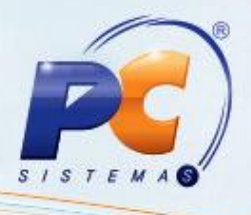

7.2 Clique no botão **Extrato de Vales** para emitir extrato analítico ou sintético de vales;

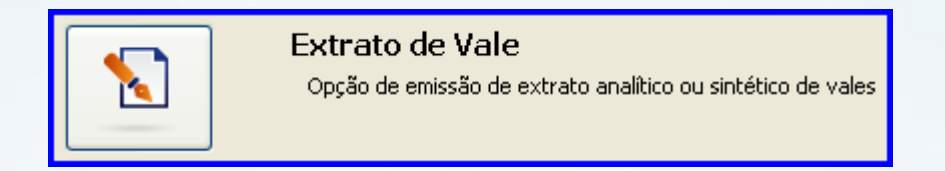

7.3 Preencha os campos conforme necessidade;

7.4 Clique no botão **Imprimir** para visualizar o relatório de extrato analítico ou sintético de vales;

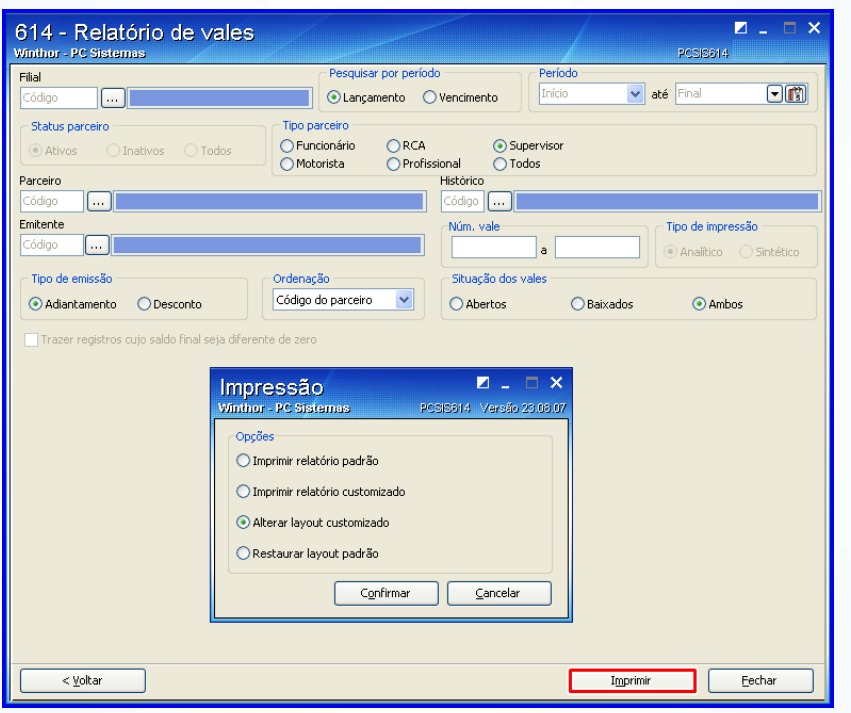

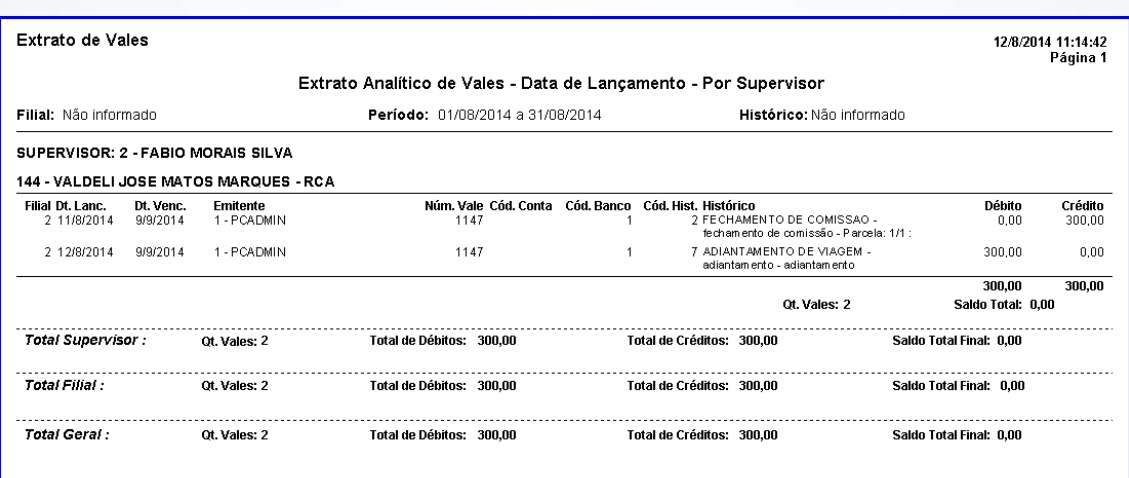

© Todos os direitos reservados. – PC Sistemas – v. 1.2 - Data: 11/03/2014 Página **11** de **12**

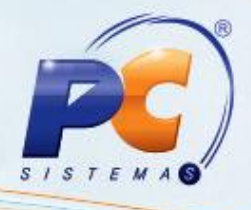

Mantenha o **WinThor Atualizado**, assim você proporciona o crescimento da sua empresa através de soluções criadas especialmente para o seu negócio!

Colocamo-nos a disposição para maiores esclarecimentos e sugestões.

Fale com a PC: [www.grupopc.com.br](http://www.grupopc.com.br/)

Central de Relacionamento - (62) 3250 0210

© Todos os direitos reservados. – PC Sistemas – v. 1.2 - Data: 11/03/2014 Página **12** de **12**